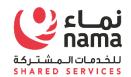

# Oracle i-Supplier Portal Password Reset and Retrieve User Name Process

**USER GUIDE** 

| Standard Ref: ISO 9001:2015 Quality Management System |             | Document Title: Oracle iSupplier User Guide |             |
|-------------------------------------------------------|-------------|---------------------------------------------|-------------|
| Document No: NSS/DE-SCM/SOP/ML/OPU-003                | Rev No: 1.0 | Effective Date:                             | Page 1 of 9 |

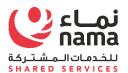

### Contents

| Int | roduc | tion                                   | 3                            |
|-----|-------|----------------------------------------|------------------------------|
|     | 1.2   | List of Abbreviations                  | 4                            |
| 2   | Nav   | rigation for New Supplier Registration | Error! Bookmark not defined. |
|     | 2.1   | CR Validation to Start Registration    | Error! Bookmark not defined. |
|     | 2.2   | Supplier Registration Web Form         | Error! Bookmark not defined. |

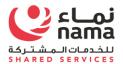

#### Introduction

Purpose of this document is to guide suppler user's to reset the I-Supplier Portal password. Supplier user are the suppliers employees, who already register with Nama supplier master as supplier admin from Supplier side.

| Standard Ref: ISO 9001:2015 Quality Management System |                    | Document Title: Oracle iSupplier User Guide |             |
|-------------------------------------------------------|--------------------|---------------------------------------------|-------------|
| <b>Document No:</b> NSS/DE-SCM/SOP/ML/OPU-003         | <b>Rev No:</b> 1.0 | Effective Date:                             | Page 3 of 9 |

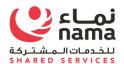

#### 1.2 List of Abbreviations

| Acronym | Description             |
|---------|-------------------------|
| CR      | Commercial Registration |
| LOV     | List of Values          |
| (B)     | Button                  |
| (T)     | Tab                     |
|         |                         |
|         |                         |
|         |                         |

| Standard Ref: ISO 9001:2015 Quality Management System |                    | Document Title: Oracle iSupplier User Guide |             |
|-------------------------------------------------------|--------------------|---------------------------------------------|-------------|
| Document No: NSS/DE-SCM/SOP/ML/OPU-003                | <b>Rev No:</b> 1.0 | Effective Date:                             | Page 4 of 9 |

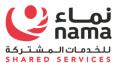

#### 2 I-Supplier Portal

Upon completion of successful registration with Nama Group, I-Supplier portal login detail will shear to supplier via register email address. Supplier will use the login detail to login to I-Supplier portal to perform business operation with Nama Group and it subsidies.

In case supplier user will forget the I-Supplier password, they can recover by themselves by using below steps.

#### 2.1 Reset Password.

Navigate to supplier I-Supplier Portal URL and click on "Login Assistance"

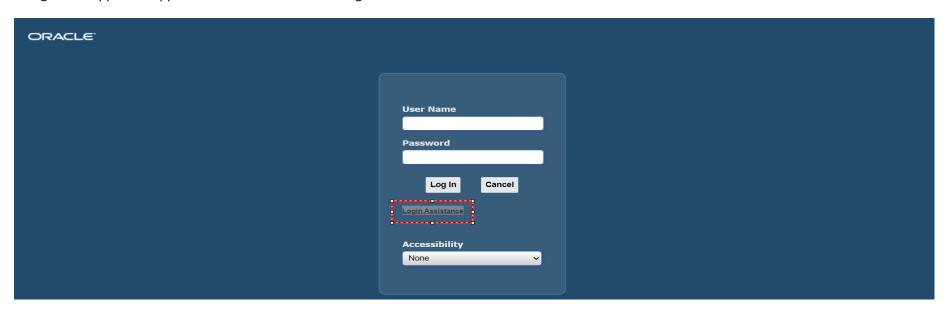

| Standard Ref: ISO 9001:2015 Quality Management System |                    | Document Title: Oracle iSupplier User Guide |             |
|-------------------------------------------------------|--------------------|---------------------------------------------|-------------|
| Document No: NSS/DE-SCM/SOP/ML/OPU-003                | <b>Rev No:</b> 1.0 | Effective Date:                             | Page 5 of 9 |

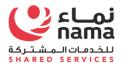

#### Supplier will get two assistance here

- Forgot Password
- Forgot User Name (Login ID)

| Login Assistance                                                                             |  |  |  |  |  |  |
|----------------------------------------------------------------------------------------------|--|--|--|--|--|--|
| * Indicates required field                                                                   |  |  |  |  |  |  |
| Forgot Password                                                                              |  |  |  |  |  |  |
| Personalize "Forgot Password"                                                                |  |  |  |  |  |  |
| Enter your user name. Instructions for how to reset your password will be emailed to you.    |  |  |  |  |  |  |
| User Name Forgot Password                                                                    |  |  |  |  |  |  |
| Forgot User Name                                                                             |  |  |  |  |  |  |
| Personalize "Forgot User Name"                                                               |  |  |  |  |  |  |
| Enter the email address associated with your account. Your user name will be emailed to you. |  |  |  |  |  |  |
| Email Forgot User Name (Example: first.last@domain.com)                                      |  |  |  |  |  |  |
|                                                                                              |  |  |  |  |  |  |
|                                                                                              |  |  |  |  |  |  |
|                                                                                              |  |  |  |  |  |  |

| Standard Ref: ISO 9001:2015 Quality Management System |                                        | Document Title: Oracle iSupplier User Guide |                 |             |
|-------------------------------------------------------|----------------------------------------|---------------------------------------------|-----------------|-------------|
|                                                       | Document No: NSS/DE-SCM/SOP/ML/OPU-003 | <b>Rev No:</b> 1.0                          | Effective Date: | Page 6 of 9 |

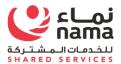

#### **Forgot Password**

In case supplier user will forgot the password then you have to provide the "User Name (Login ID)" and click forgot password You will got the confirmation message to send email to reset the password.

Email contain the temporary link to reset the password. Supplier user will use the link to reset the password.

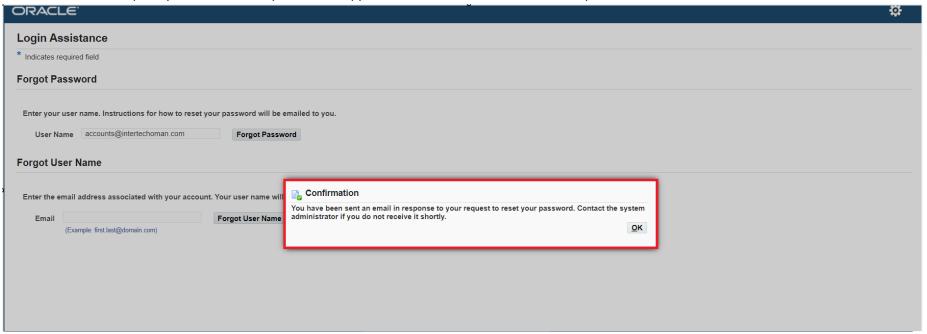

| Standard Ref: ISO 9001:2015 Quality Management System |                    | Document Title: Oracle iSupplier User Guide |             |
|-------------------------------------------------------|--------------------|---------------------------------------------|-------------|
| Document No: NSS/DE-SCM/SOP/ML/OPU-003                | <b>Rev No:</b> 1.0 | Effective Date:                             | Page 7 of 9 |

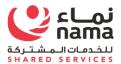

#### **Forgot User Name**

In case supplier user will forgot the "User Name (Login ID)" then you have to provide the Register email address and click forgot password You will got the confirmation message to send email with the detail of "User Name (

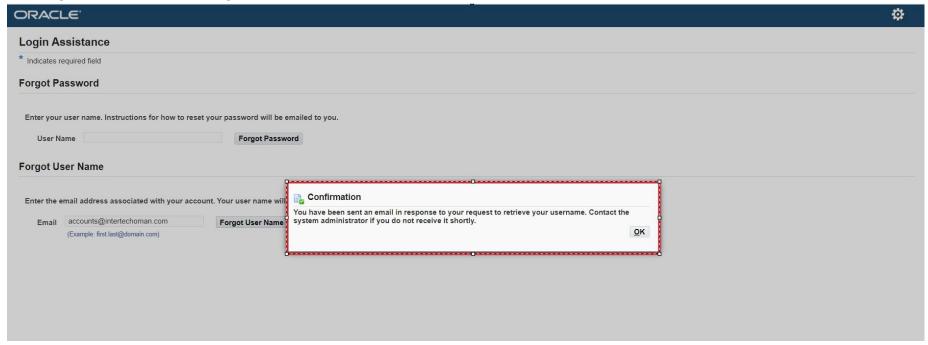

| Standard Ref: ISO 9001:2015 Quality Management System |                    | Document Title: Oracle iSupplier User Guide |             |
|-------------------------------------------------------|--------------------|---------------------------------------------|-------------|
| Document No: NSS/DE-SCM/SOP/ML/OPU-003                | <b>Rev No:</b> 1.0 | Effective Date:                             | Page 8 of 9 |

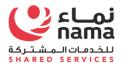

## NOTE: FOR ANY TECHNICAL SUPPORT PLEASE SEND EMAIL TO E-tendering.support (E-tendering.support@nss.nama.om) DURING THE OFFICE HOURS ONLY

| Standard Ref: ISO 9001:2015 Quality Management System |                    | Document Title: Oracle iSupplier User Guide |             |
|-------------------------------------------------------|--------------------|---------------------------------------------|-------------|
| <b>Document No:</b> NSS/DE-SCM/SOP/ML/OPU-003         | <b>Rev No:</b> 1.0 | Effective Date:                             | Page 9 of 9 |